# **Klassengeld für Eltern**

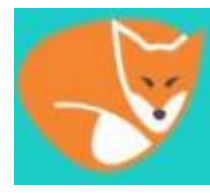

 Im Schulalltag ist es immer wieder nötig, dass Gelder für Austausche, Schullandheime oder andere Projekte überwiesen werden müssen. Dieses wird am GGD künftig für alle Projekte immer über die "Klassengeld-Funktion" in IServ ablaufen. Hier können mit digitaler Unterstützung Überweisungsaufforderungen versendet und Geldeingänge einzelnen Schülerinnen und Schülern automatisch zugeordnet werden. Wenn Sie

Überweisungen vornehmen, können Sie, wenn Sie wollen, dieses auch bequem über hinterlegte QR-Codes tun. Diese Anwendung ist datenschutzkonform, sicher und für Sie und unser Kollegium wesentlich unkomplizierter als bisher. Die Angabe Ihrer Kontonummer ist nur für eventuelle Rückzahlungen notwendig, die dann schnell und unkompliziert möglich wären. Sie müssen diese erst bei Bedarf eintragen. Wenn Sie sich nicht registrieren, werden Rückzahlungen auf dem Klassengeld-Konto Ihres Kindes gutgeschrieben. Sie können dann für spätere Zahlungen verrechnet werden.

Wenn Sie auf "weiterlesen" klicken, finden Sie eine detaillierte Anleitung.

### **Hinweise**

Sie können auch ohne Registrierung Geld überweisen. Dazu brauchen Sie nur die Zahlungsaufforderung, zu der Sie über den Button oben in der entsprechenden Mail gelangen (siehe unten: Wie sieht das dann konkret aus ).

Bei der Registrierung müssen Sie wirklich nur Ihren Namen und eine E-Mail-Adresse angeben. Überlegen Sie sich wie auch bei Iserv ein geeignetes Passwort, bis in absehbarer Zeit die Zugänge zu beiden Systemen zusammengelegt werden. Weitere Daten werden nicht erfasst. Die Lehrkräfte, die das Projekt organisieren, sehen nur, dass das Geld überwiesen wurde. Wenn das Geld von jemand anderem überwiesen wird, erfahren das die Lehrkräfte nicht. Leider erfolgt die Verknüpfung dieses Kontos mit IServ von Seiten des Anbieters noch nicht automatisch. Den notwendigen "Token" erhalten Sie in der Regel dann, wenn eine erste Zahlung notwendig ist, z.B. für's Schullandheim.

Weitere Informationen finden Sie auch auf<https://klassengeld.de/>

Unter [https://klassengeld.webinargeek.com/watch\\_ondemand/EcnamoE0I7FLnPXgA6uEDz9q5qleVp0-](https://klassengeld.webinargeek.com/watch_ondemand/EcnamoE0I7FLnPXgA6uEDz9q5qleVp0- Xy8FEktqmGM/) [Xy8FEktqmGM/](https://klassengeld.webinargeek.com/watch_ondemand/EcnamoE0I7FLnPXgA6uEDz9q5qleVp0- Xy8FEktqmGM/) finden Sie ein Erklärvideo.

## **Anleitung zur Registrierung**

[Dazu starten Sie auf der Seite](https://digiwiki.gymnasium-ditzingen.de/_media/elterngeld/klassengeld_registrierung_1.jpg) <https://klassengeld.app> und klicken dort auf "Registrierung"

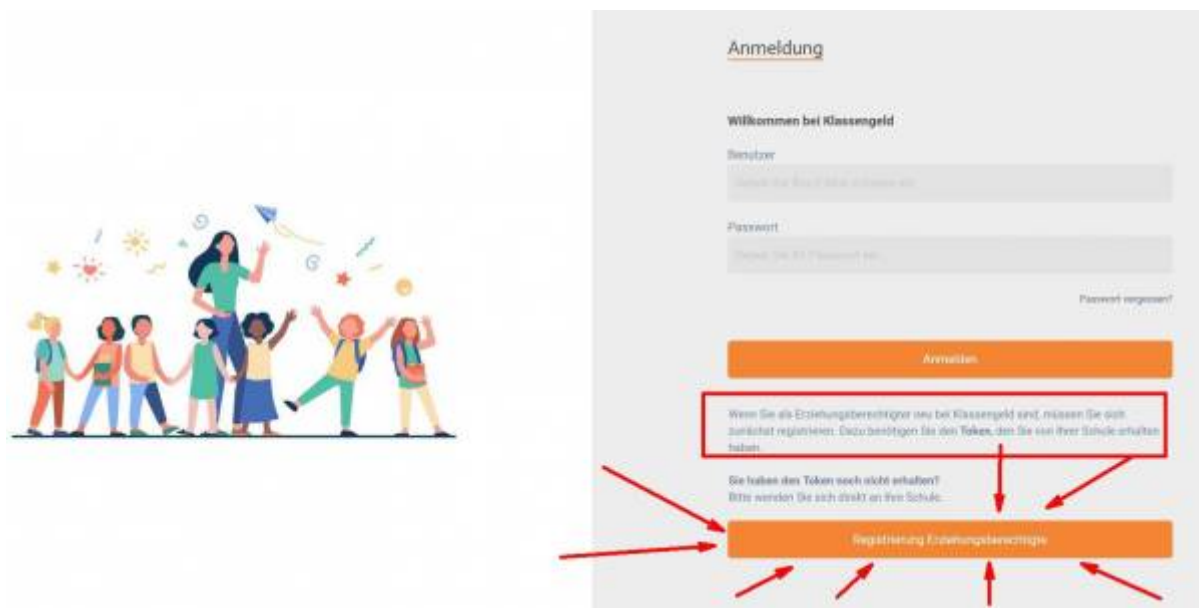

Der "Token" ist ein Code aus Buchstaben und Zahlen. Jedes Kind hat einen eigenen "Token".

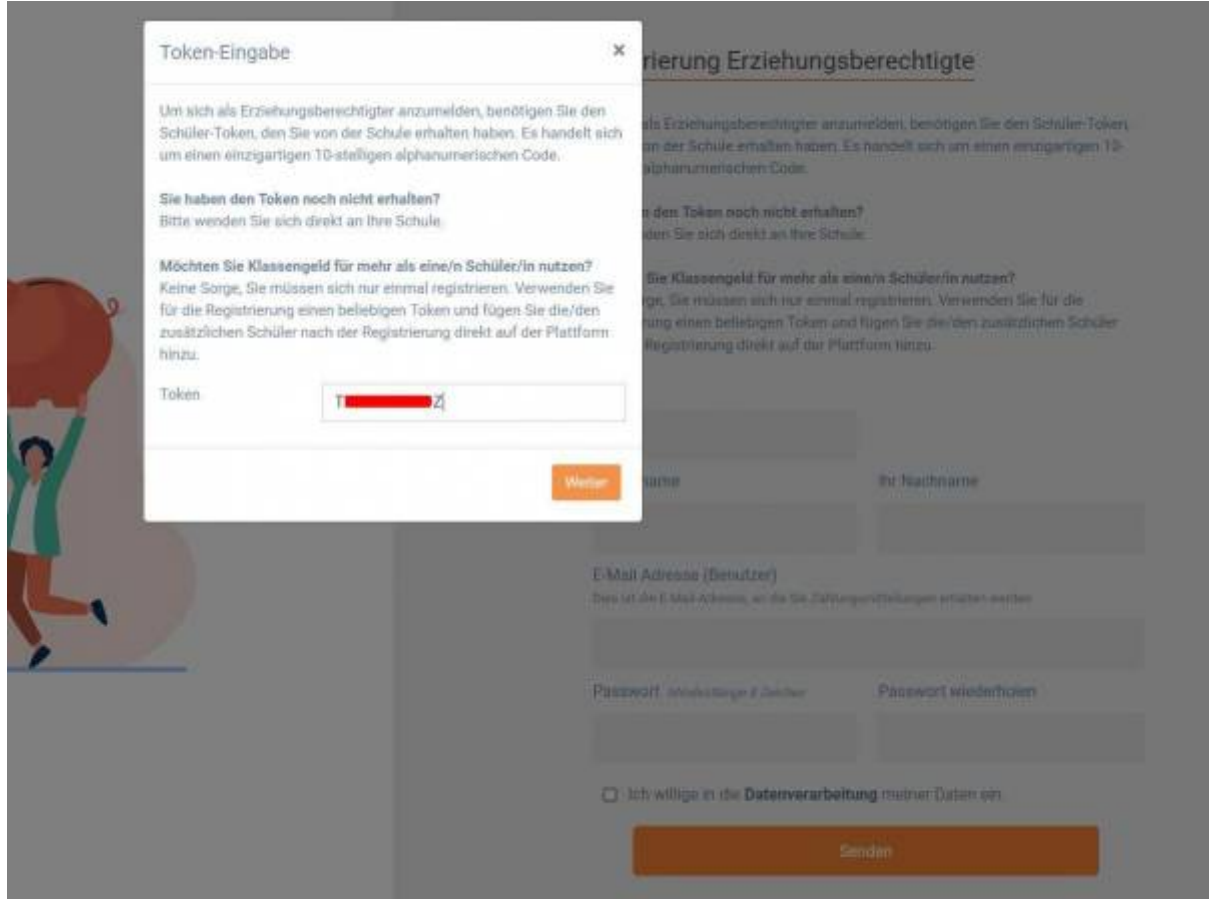

Auf der nächsten Seite tragen Sie Ihren Namen, Ihre E-Mail-Adresse und ein Passwort mit mindestens 8 Zeichen ein. Sie erhalten eine E-Mail mit einem Bestätigungslink. Am besten erledigen Sie das gleich und klicken auf diesen Link.

# Registrierung Erziehungsberechtigte

Um sich als Erziehungsberechtigter anzumelden, benötigen Sie den Schüler-Token, den Sie von der Schule erhalten haben. Es handelt sich um einen einzigartigen 10stelligen alphanumerischen Code.

# Sie haben den Token noch nicht erhalten?

Bitte wenden Sie sich direkt an Ihre Schule.

#### Möchten Sie Klassengeld für mehr als eine/n Schüler/in nutzen?

Keine Sorge, Sie müssen sich nur einmal registrieren. Verwenden Sie für die Registrierung einen beliebigen Token und fügen Sie die/den zusätzlichen Schüler nach der Registrierung direkt auf der Plattform hinzu.

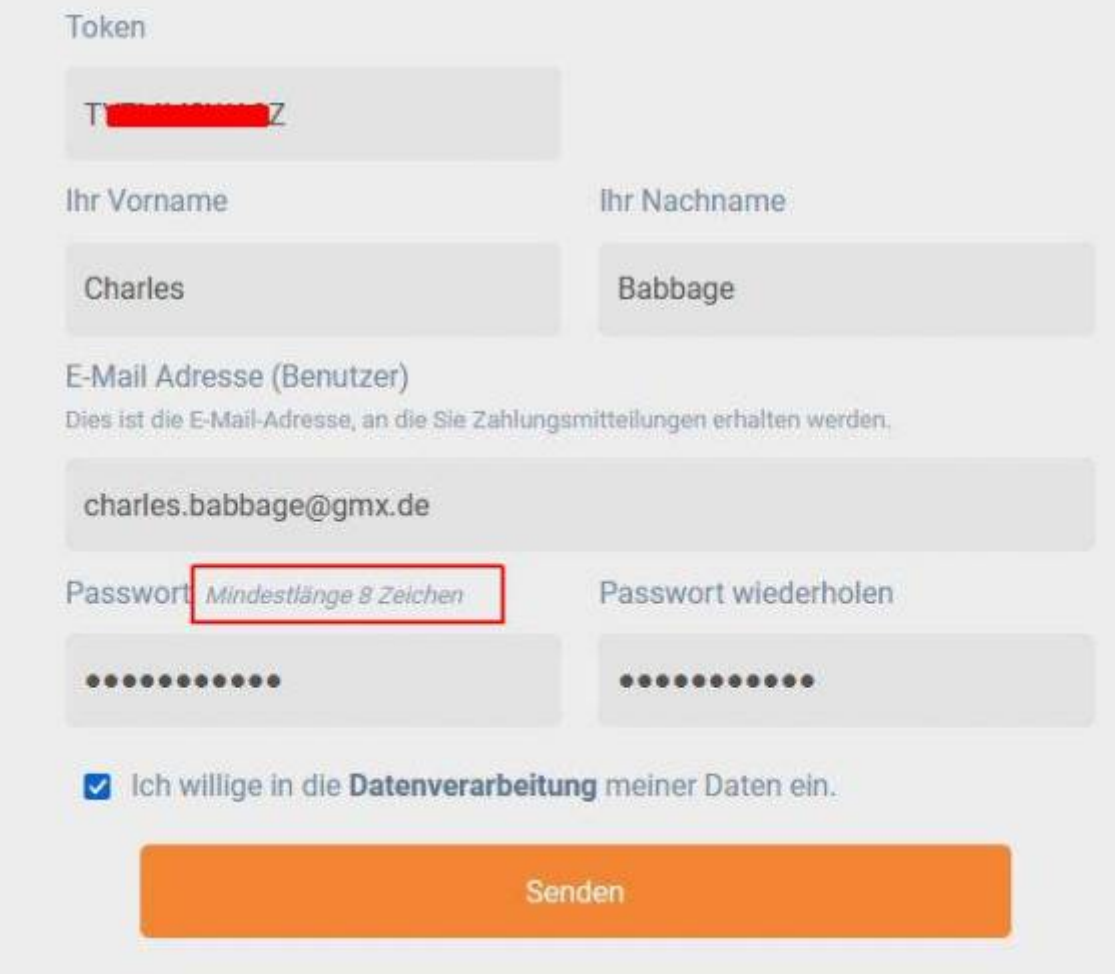

Weitere Kinder können Sie dann direkt auf der Seite hinzufügen. Sie müssen nur den "Token" der anderen Kinder eintragen.

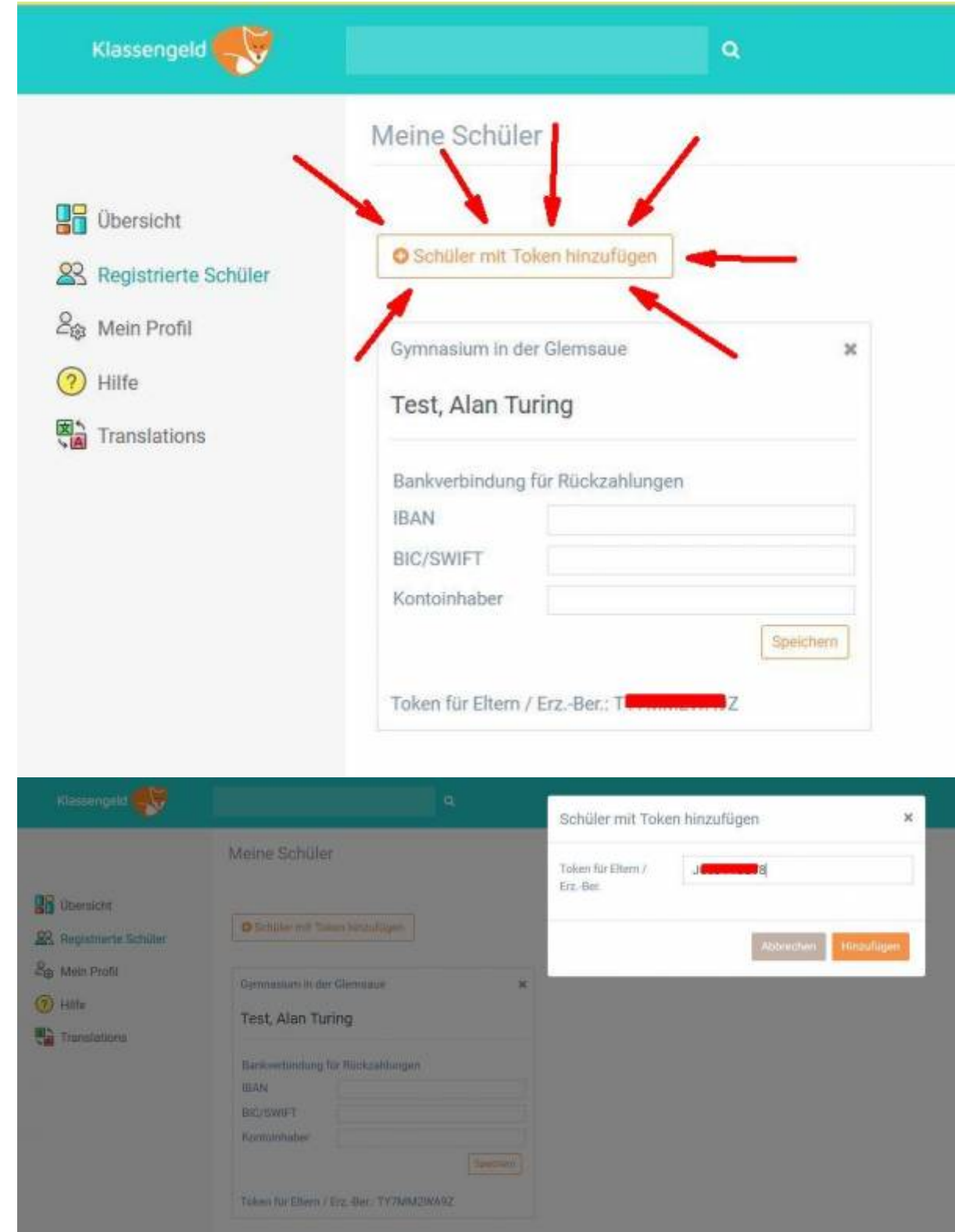

Die Bankverbindung müssen Sie nur eintragen, wenn Sie möglicherweise etwas zurückgezahlt bekommen.

## <span id="page-3-0"></span>**Wie sieht das dann konkret aus?**

Wenn die Schule einen Elternbrief mit einer Bitte um Zahlung verschickt, erhalten Sie automatisch eine Mail. Wenn Sie auf den Link in der Mail klicken, werden Sie automatisch zur iServ-Loginseite weitergeleitet.

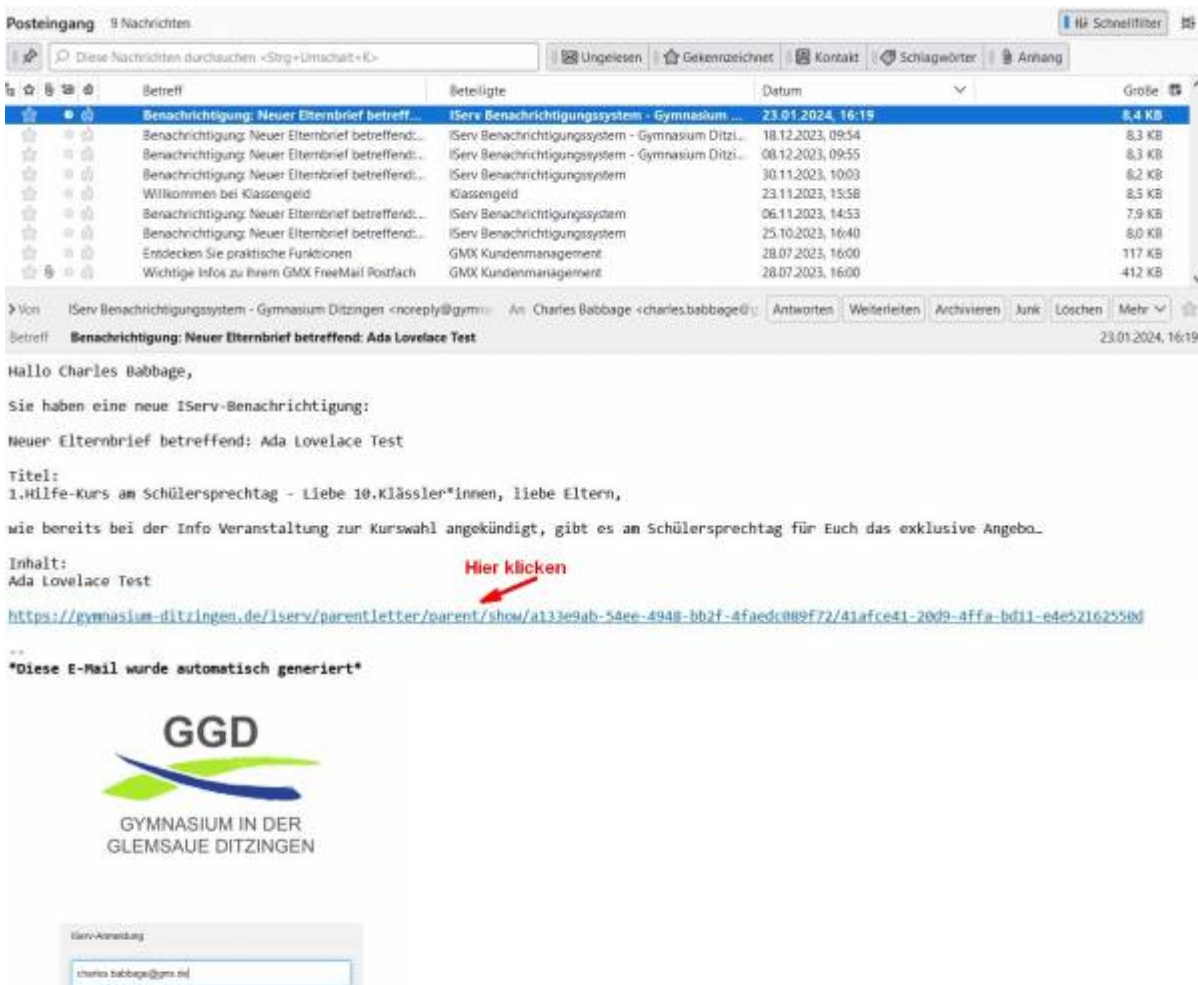

..........  $\Box$  Argenesicia **IServ** 

Nach dem Login sehen Sie automatisch den Elternbrief. Im Bild handelt es sich um einen Elternbrief, bei dem über das "Klassengeld" ein Erste-Hilfe-Kurs bezahlt werden soll.

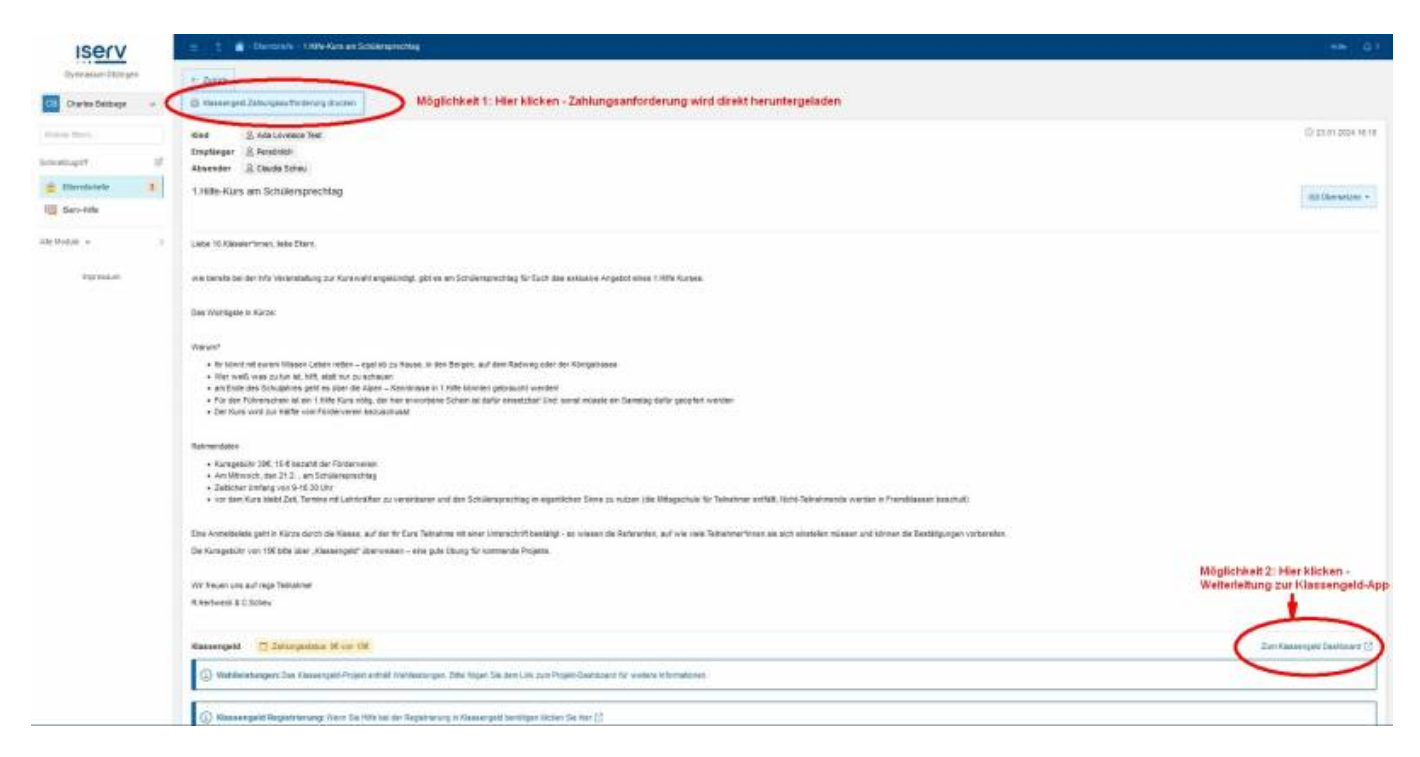

[Möglichkeit 1:](https://digiwiki.gymnasium-ditzingen.de/_media/klassengeld/elternbrief_mit_klassengeld_7.jpg) Wenn Sie oben auf "Zahlungsanforderung drucken" klicken, dann wird automatisch ein pdf mit den notwendigen Bezahldaten für Ihr Kind angezeigt bzw. heruntergeladen. Das sieht dann so aus:

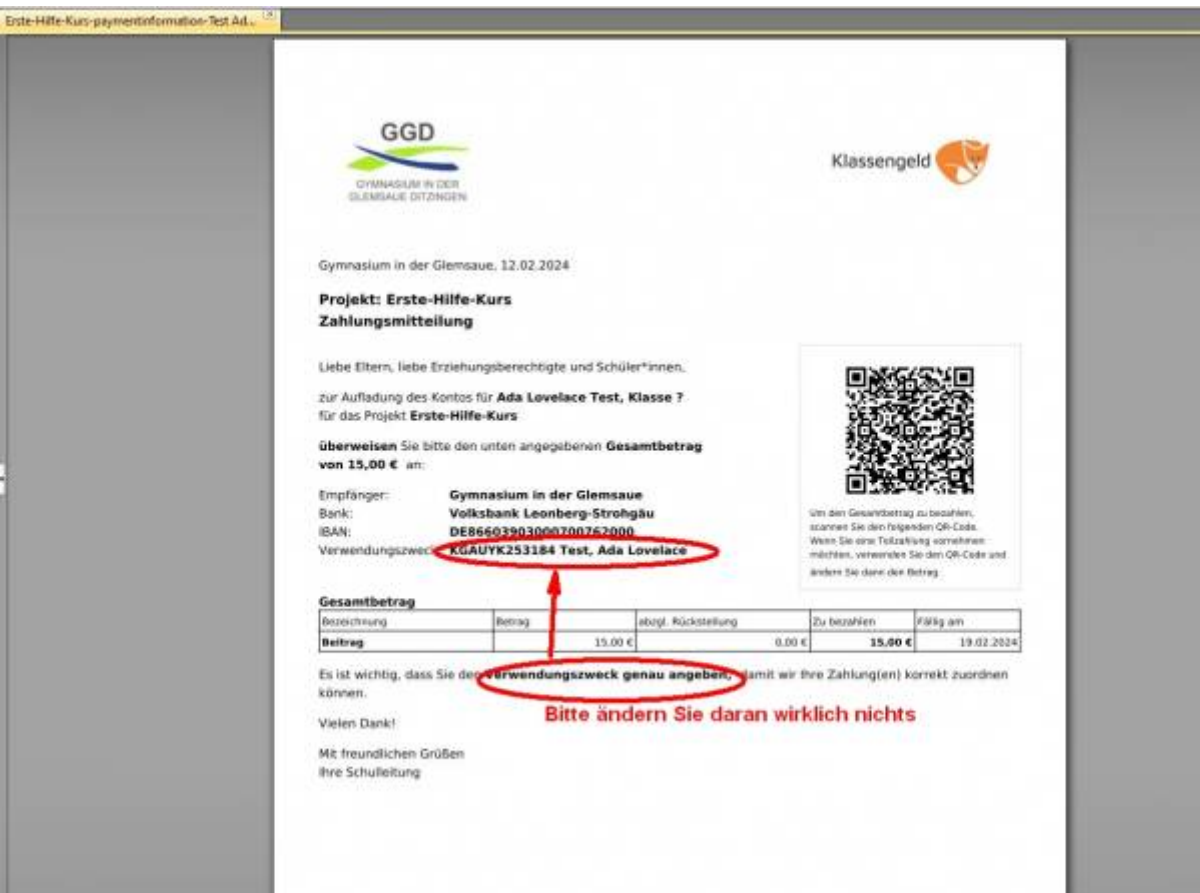

Es ist egal, ob sie den QR-Code verwenden, die Daten ins Online-Banking kopieren oder einen Überweisungsträger auf Papier ausfüllen. Wichtig ist nur, dass Sie den **Verwendungszweck genau so übernehmen**. Hierzu **müssen Sie nicht registriert sein**.

[Möglichkeit 2:](https://digiwiki.gymnasium-ditzingen.de/_media/klassengeld/elternbrief_mit_klassengeld_4.jpg) Wenn Sie unten auf "Klassengeld Dashboard" klicken, werden Sie zur Loginseite von "Klassengeld" weitergeleitet. Das ist natürlich nur dann sinnvoll, wenn Sie sich bei "Klassengeld"

#### registriert haben.

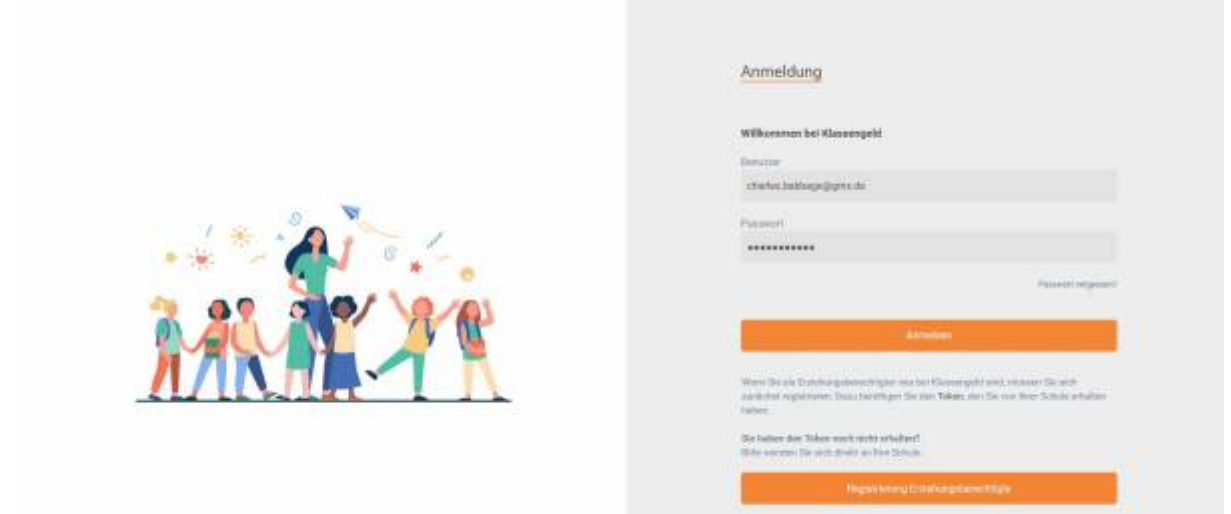

#### [Nach dem Login landen Sie auf Ihrer Klassengeld-Startseite.](https://digiwiki.gymnasium-ditzingen.de/_media/klassengeld/elternbrief_mit_klassengeld_5.jpg)

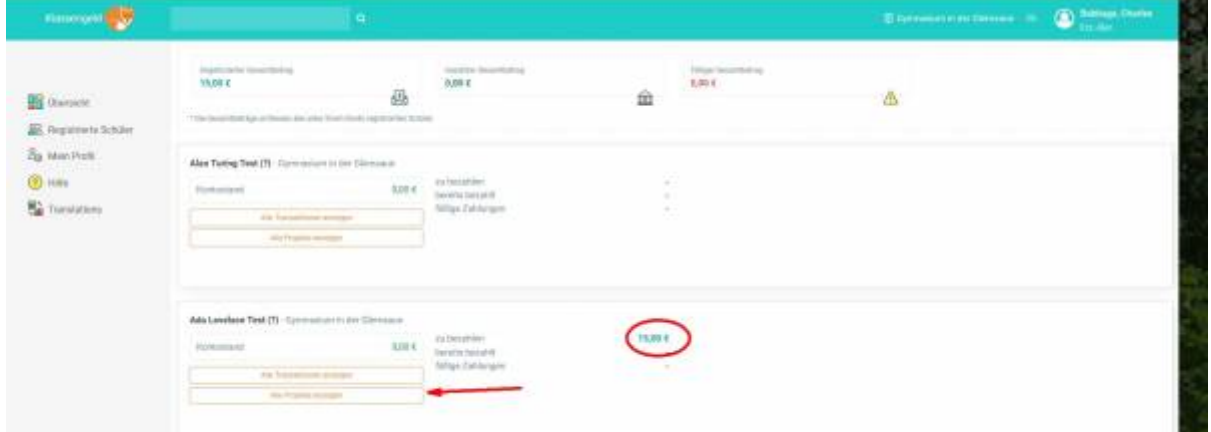

[Dort, wo Sie eine offene Zahlung sehen, klicken Sie auf "Details anzeigen". Achtung: Falls es sich um](https://digiwiki.gymnasium-ditzingen.de/_media/klassengeld/elternbrief_mit_klassengeld_6.jpg) [ein Projekt mit sog. "Wahlleistungen" handelt, finden Sie unten eine genauere Anleitung.](https://digiwiki.gymnasium-ditzingen.de/_media/klassengeld/elternbrief_mit_klassengeld_6.jpg)

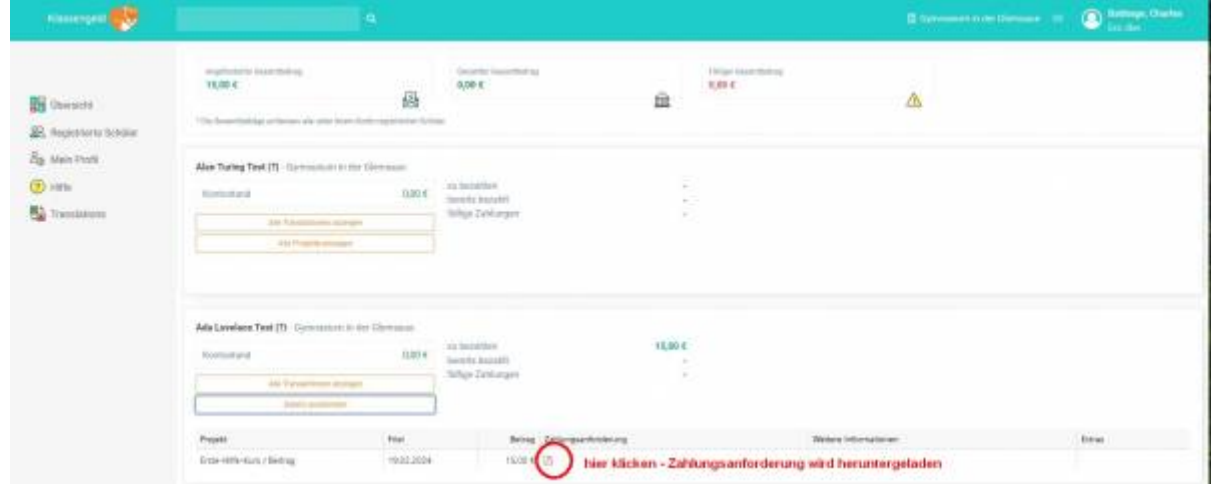

[Dadurch wird automatisch ein pdf mit den notwendigen Bezahldaten für Ihr Kind angezeigt bzw.](https://digiwiki.gymnasium-ditzingen.de/_media/klassengeld/elternbrief_mit_klassengeld_7.jpg) [heruntergeladen. Das sieht dann so aus:](https://digiwiki.gymnasium-ditzingen.de/_media/klassengeld/elternbrief_mit_klassengeld_7.jpg)

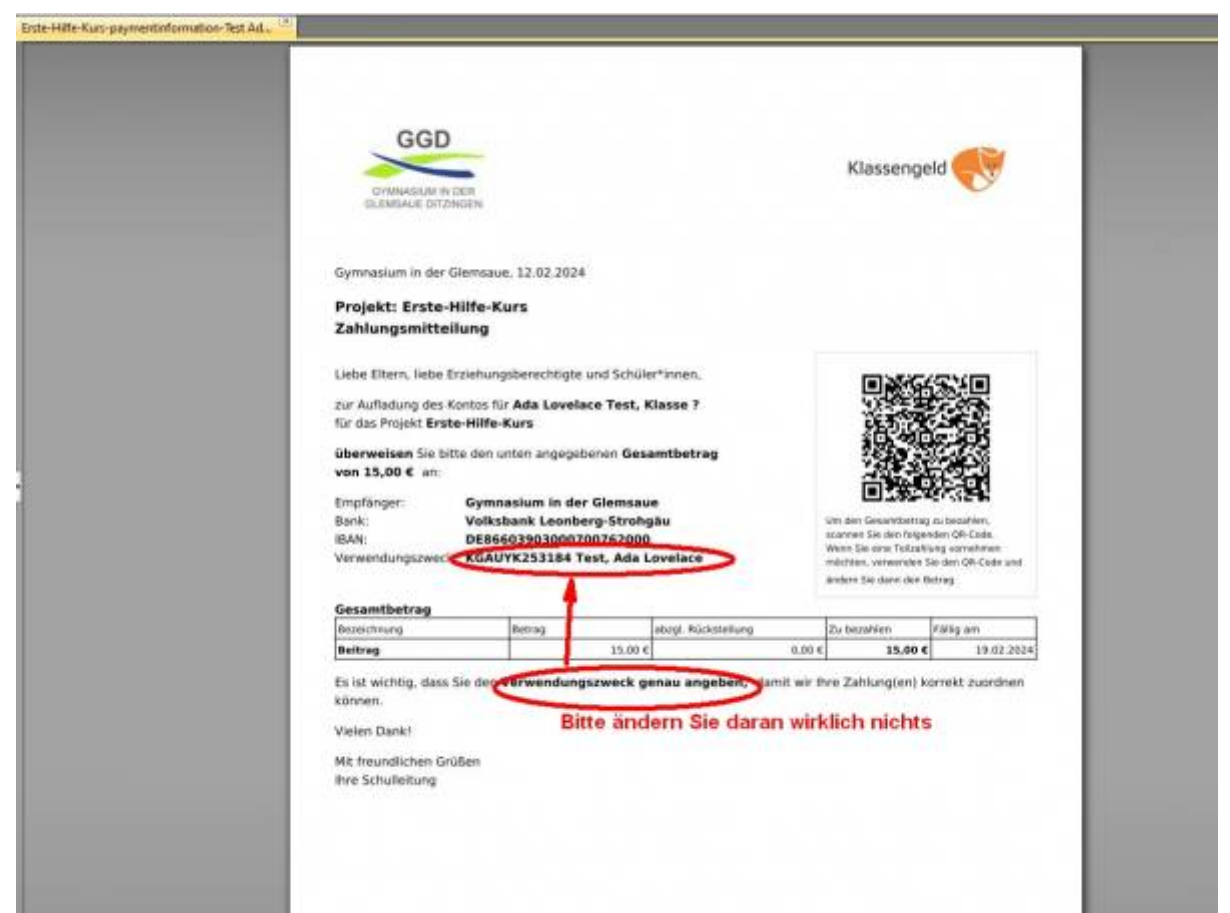

Es ist egal, ob sie den QR-Code verwenden, die Daten ins Online-Banking kopieren oder einen Überweisungsträger auf Papier ausfüllen. Wichtig ist nur, dass Sie den **Verwendungszweck genau so übernehmen**.

## **Ein Projekt mit "Wahlleistung" (z.B. Hüttenschlafsack) bezahlen**

[Wenn Sie z.B. entscheiden müssen, ob Sie zusätzlich einen Hüttenschlafsack kaufen wollen, dann](https://digiwiki.gymnasium-ditzingen.de/_media/klassengeld/klassengeld_wahlprojekt_1.jpg) [handelt es sich um ein sogenanntes "Wahlleistungsprojekt". Dazu klicken Sie bitte auf "alle Projekte](https://digiwiki.gymnasium-ditzingen.de/_media/klassengeld/klassengeld_wahlprojekt_1.jpg) [anzeigen". Beim entsprechenden Projekt \(hier "Landsberger Hütte 2024"\) klicken Sie auf "Extras](https://digiwiki.gymnasium-ditzingen.de/_media/klassengeld/klassengeld_wahlprojekt_1.jpg) [bearbeiten".](https://digiwiki.gymnasium-ditzingen.de/_media/klassengeld/klassengeld_wahlprojekt_1.jpg)

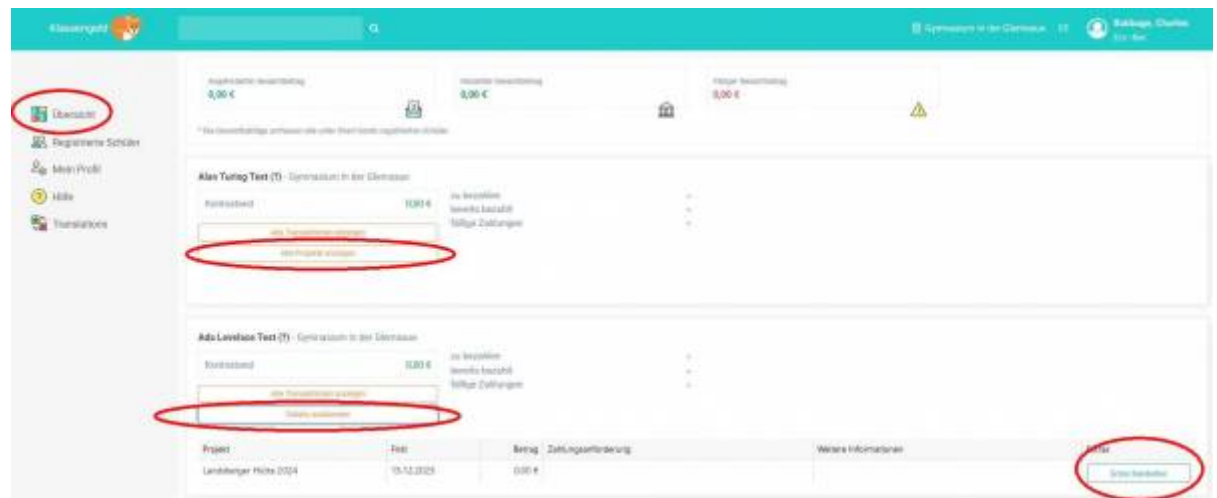

[Dann poppt ein Fenster auf, in dem Sie auswählen können - in diesem Fall "mit Hüttenschlafsack"](https://digiwiki.gymnasium-ditzingen.de/_media/klassengeld/klassengeld_wahlprojekt_2.jpg) oder "ohne Hüttenschlafsack". Dann bitte "Zahlungsaufforderung generieren" und unbedingt ["speichern"!](https://digiwiki.gymnasium-ditzingen.de/_media/klassengeld/klassengeld_wahlprojekt_2.jpg)

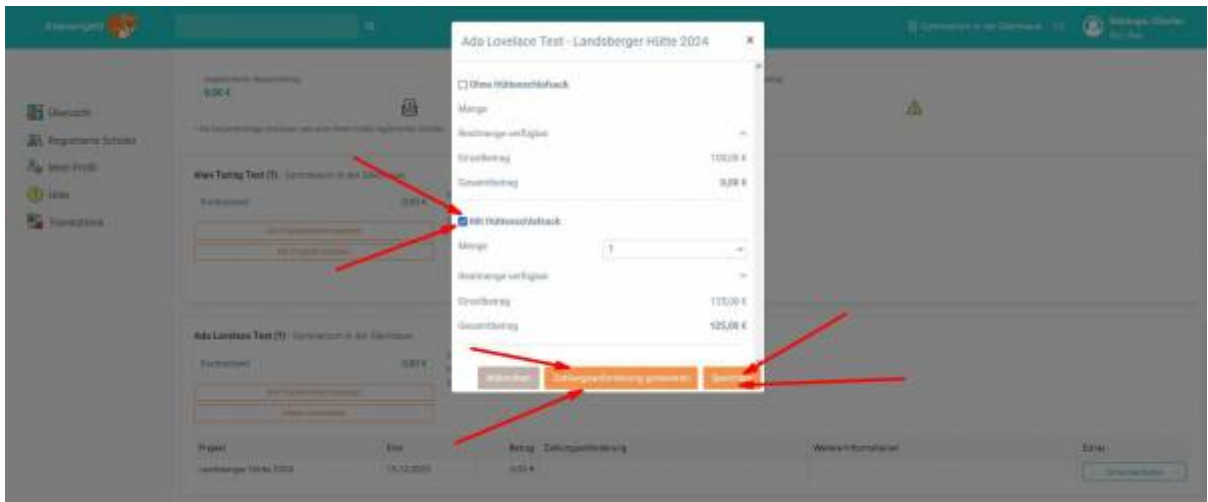

[Die Zahlungsanforderung müssen Sie nun herunterladen. Darin finden Sie alle Bankdaten. Bitte](https://digiwiki.gymnasium-ditzingen.de/_media/klassengeld/klassengeld_wahlprojekt_1.jpg) **tragen Sie den Verwendungszweck genau so ein, wie er dasteht**. Nur dann wird der Betrag wirklich Ihrem Kind zugeordnet. Wenn jemand anderes das Projekt bezahlt, dann geben Sie die Zahlungsanforderung einfach weiter. Die Lehrkräfte, die das Projekt organisieren, sehen am Ende nur, dass der Betrag bezahlt wurde, aber nicht, vom wem.

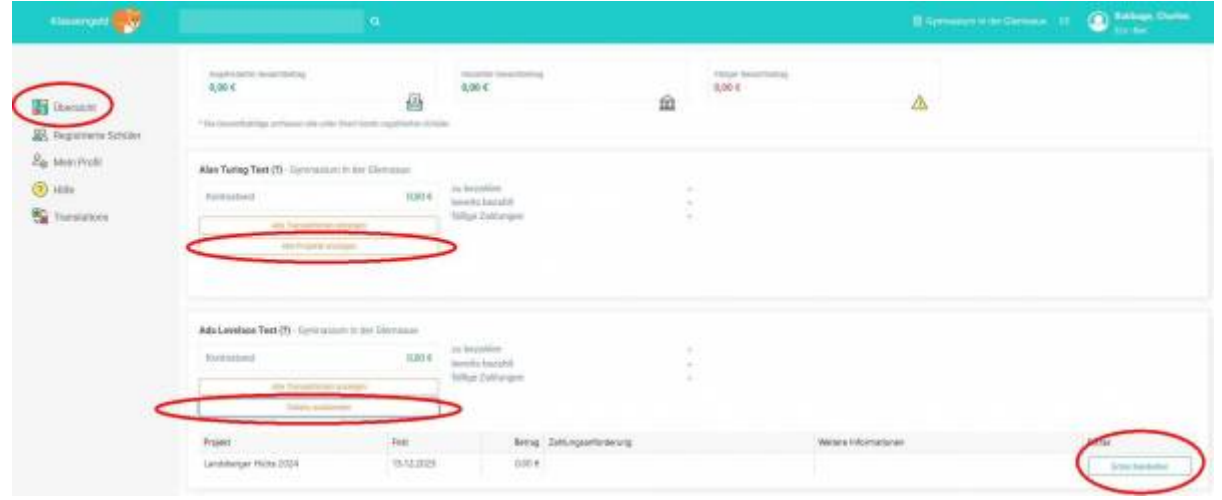

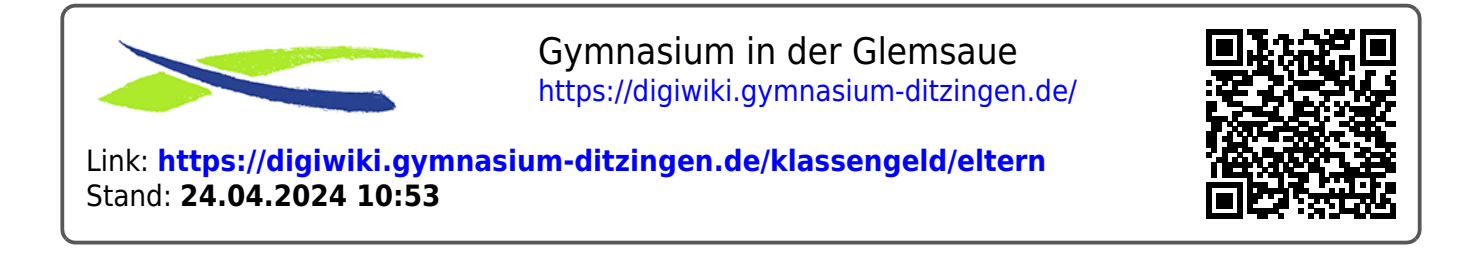